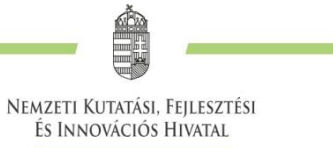

# **TECHNIKAI ÚTMUTATÓ**

**a Kulturális és Innovációs Minisztérium által meghirdetett**

> **MEC\_24 KÓDSZÁMÚ**

# **TUDOMÁNYOS MECENATÚRA PÁLYÁZATOK BENYÚJTÁSÁHOZ AZ ELEKTRONIKUS PÁLYÁZATI RENDSZERBEN (EPR)**

**2024. ÁPRILIS 24.**

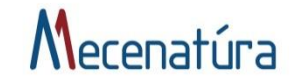

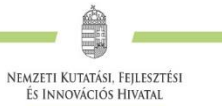

# Tartalom

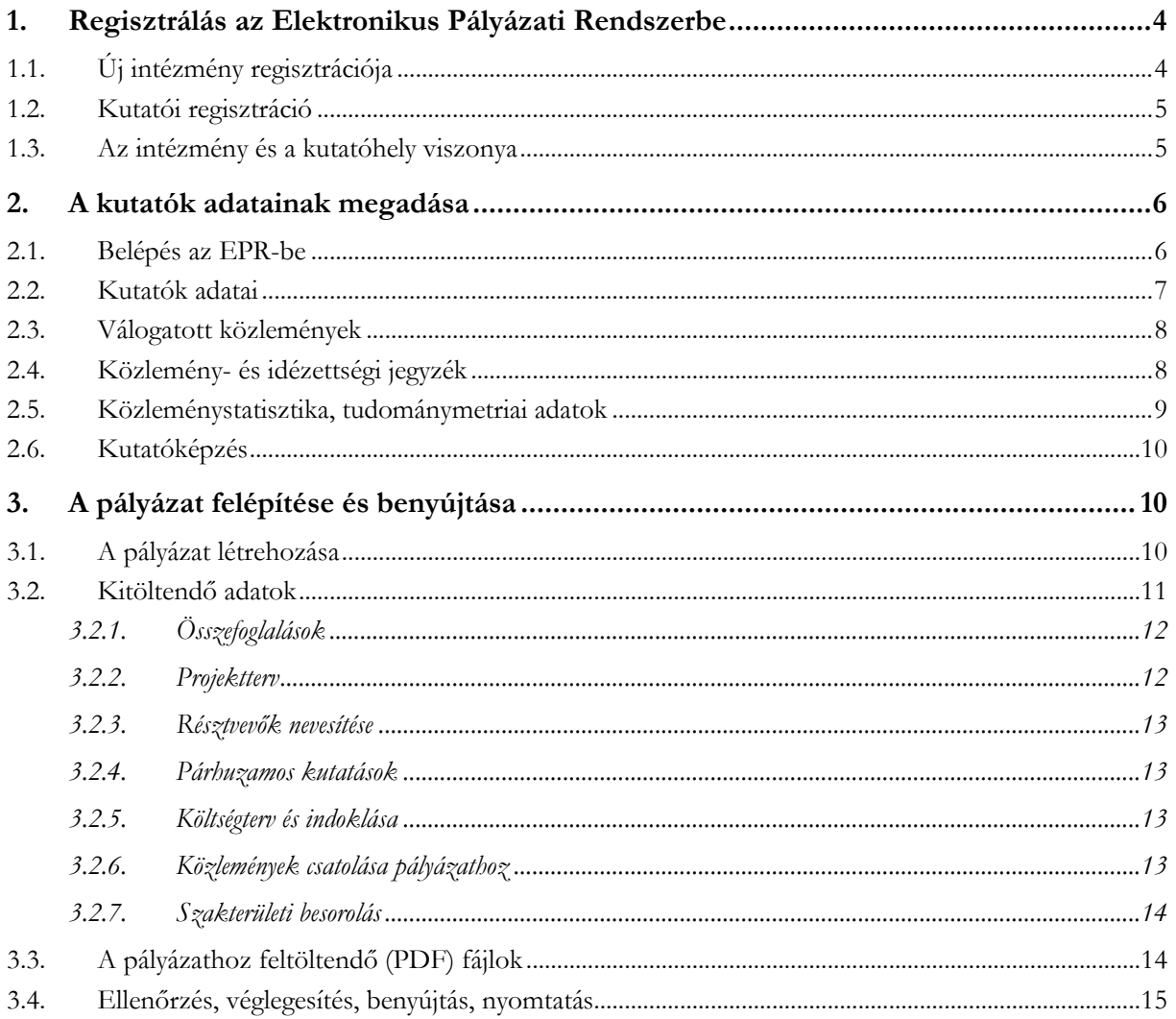

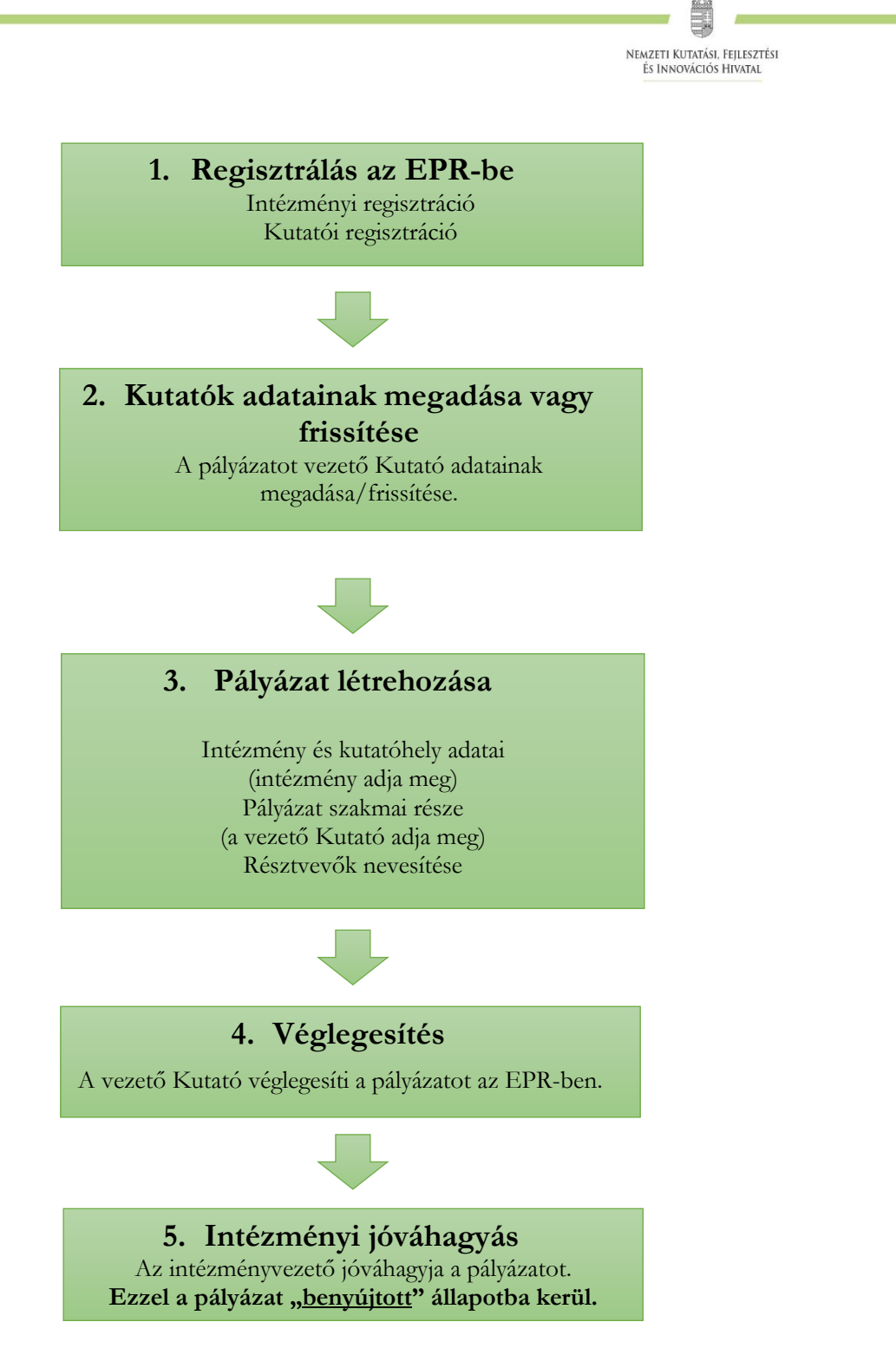

1. ábra *Mecenatúra* pályázatok benyújtása az NKFI Hivatalhoz

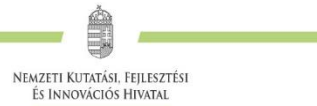

# <span id="page-3-1"></span><span id="page-3-0"></span>**1. Regisztrálás az Elektronikus Pályázati Rendszerbe**

A pályázatot a projektvezető kutató (a továbbiakban: Kutató) és a kutatás feltételeit biztosító befogadó intézmény (a továbbiakban: Befogadó intézmény) együttesen nyújtja be az Elektronikus Pályázati Rendszeren (a továbbiakban: EPR) keresztül. **A 2024. évi Tudományos Mecenatúra pályázatok elkészítésének lehetősége az EPR felületén 2024. április 30-án nyílik meg.**

A pályázat három részből épül fel, melyeket az EPR automatikusan összefűz:

- **az intézmény és a kutatóhely adatai** (az intézmény adja meg a regisztrációkor, ld. 1. fejezet);
- **a résztvevők adatai** (ezeket frissíteni kell a pályázat benyújtása előtt ld. 2. fejezet);
- **a pályázat szakmai és pénzügyi része** (a Kutató rögzíti, ld. 3. fejezet).

#### A pályázat benyújtásához **szükséges mind a Befogadó intézmény, mind pedig a pályázatot benyújtó Kutató előzetes regisztrációja az EPR-ben**.

A kutatók EPR-be történő regisztrálása az intézményi adminisztrátoruk segítségével történik. Az intézményi adminisztrátorok elérhetősége itt található:<https://www.otka-palyazat.hu/?menuid=251>

Amennyiben intézményének nincs jelenleg kapcsolata az NKFI Hivatal elektronikus rendszerével (azaz nem szerepel a fenti linken elérhető listán), akkor kérjük, forduljon intézményének vezetőjéhez, aki felveszi a kapcsolatot az NKFI Hivatal munkatársaival.

# **1.1. Új intézmény regisztrációja**

A<http://nkfih.gov.hu/palyazoknak/palyazatkezelo-ertekelo/elektronikus-rendszer> oldalon a "*Regisztráció intézmények számára*" feliratra kattintással érhető el a regisztrációhoz szükséges intézményi adatlap, amelynek mellékleteként aláírási címpéldányt kérünk az intézmény vezetőjétől és pénzügyi vezetőjétől. A kitöltött adatlapot és mellékleteit az adatlapon feltüntetett címre kérjük postázni.

Regisztrációt kezdeményezhet magyarországi székhellyel és jogi személyiséggel rendelkező

- **felsőoktatási intézmény, kutatóközpont, kutatóintézet**, költségvetési szerv, költségvetési szerv jogi személyiséggel rendelkező intézménye, amennyiben a Bizottság 651/2014/EU rendelete (2014. június 17.) (a továbbiakban: 651/2014/EU bizottsági rendelet) alapján **kutató-tudásközvetítő szervezet**nek minősül;
- kettős könyvvitelt vezető és 2 lezárt üzleti évvel rendelkező **gazdasági társaság, amennyiben végez kutató-fejlesztő tevékenységet** és a 651/2014/EU bizottsági rendelet alapján **kutatótudásközvetítő szervezet**nek minősül (az NKFI Hivatal felé a pályázó Befogadó intézmény nyilatkozik ezen kritériumokról és ellenőrzésre kerül a pályázó gazdasági társaság kutatóhely kritériumnak való megfelelősége, illetve a kutatási projekt befogadására való alkalmassága);
- **non-profit szervezet**, amennyiben a 651/2014/EU bizottsági rendelet alapján **kutatótudásközvetítő szervezet**nek minősül.

A regisztrációval az intézmények is közvetlen kapcsolatba kerülnek az NKFI Hivatal elektronikus rendszerével.

Az elektronikus ügyintézés lehetővé teszi

- az intézmény képviselőjének és pénzügyi vezetőjének adathozzáférését;
- az intézményhez tartozó kutatóhelyek és kutatók jogállásának hitelesítését;
- a kutatók személyi adatlapjainak kezelését;
- pályázatok készítését és benyújtását;
- az illetékes pályázati jóváhagyások ("aláírások") elektronikus intézését;
- a kutatási projektek szakmai és pénzügyi jelentéseinek benyújtását.

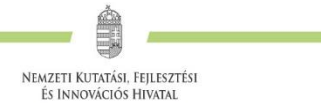

A fentieknek megfelelően, minden regisztrált intézmény az intézményi adatlap melléklete szerinti szerepkörökre belépési jogosultságot kap az NKFI Hivatal elektronikus rendszerébe.

#### <span id="page-4-0"></span>**1.2. Kutatói regisztráció**

#### **Az NKFI Hivatal elektronikus rendszerébe csak regisztrált intézmény és kutatóhely regisztrált kutatójának van lehetősége pályázatot benyújtani.**

A<http://nkfih.gov.hu/palyazoknak/palyazatkezelo-ertekelo/elektronikus-rendszer> oldalon a *"Regisztráció kutatók számára"* feliratra kattintással olvasható bővebb információ a kutatói regisztrációról.

**Új kutatót** a regisztrált intézmény **kijelölt adminisztrátora regisztrálhat** az intézményhez, vagy annak valamelyik kutatóhelyéhez, így amennyiben a kutató még nincs regisztrálva az EPR-ben, ezt az intézmény kijelölt adminisztrátorától (<https://www.otka-palyazat.hu/?menuid=251>) szükséges kérnie.

Az intézmény adminisztrátorának a kutató regisztrációjához az alábbi adatokat kell megadnia:

- név;
- születési név;
- anyja neve;
- születési hely és idő;
- tanszék vagy intézet, amennyiben az intézmény több kutatóhelyre tagozódik;
- e-mail cím.

Az újonnan regisztrált kutató adatait minden esetben az NKFI Hivatal munkatársai ellenőrzik, annak érdekében, hogy egy személy adatai többször ne szerepeljenek az adatbázisban. Az újonnan regisztrált személy a jóváhagyás után (általában a regisztrációt követő 1-2 napon belül) regisztrációs levelet kap a megadott e-mail címére.

**Az 1. alprogramban (MEC\_R) további résztvevő nem csatlakoztatható a pályázathoz. A 2. (MEC\_SZ) és a 3. (MEC\_N) alprogramokban a projektvezetőn kívül további személyek (kutatók, doktoranduszok, hallgatók, technikai/adminisztratív munkatársak) is részt vehetnek.** A résztvevők nevesítése a pályázaton ajánlott abban az esetben, ha kifizetést terveznek részükre elszámolni a támogatás terhére.

Külföldi állampolgárságú kutatók, határon túli magyar kutatók magyarországi kutatóhelyhez regisztrálva nyújthatnak be pályázatot.

**A kutatók esetében az e-mail cím kiemelten fontos adat.** Az NKFI Hivatal alapvető kapcsolattartási eszköze az elektronikus posta és az EPR-en belüli üzenet. Az EPR-ben azt az elektronikus címet kell megadni, amelyet a kutató (vagy segítője) rendszeresen olvas, ahová az értesítéseket várja. Nem köthető olyan projektvezető Kutatóval szerződés, akinek nincsen rendszeresen használt egyedi elektronikus postafiókja.

**A kutatók elsődleges e-mail címét az intézményi adminisztrátor rögzíti, és csak ő változtathatja meg.** A Kutató saját adatai között megadhat másodlagos e-mail címet, azt bármikor módosíthatja. Ebben az esetben az EPR mindkét elektronikus címre továbbítani fogja az összes levelet.

#### <span id="page-4-1"></span>**1.3. Az intézmény és a kutatóhely viszonya**

A Kutató és a Befogadó intézmény együttesen pályáznak a kutatási projekt támogatására, a projekt megvalósításáért **közösen viselik a felelősséget**. A projekt szabályszerű pénzügyi lebonyolításáért az intézmény felel.

**Az intézmény belső szerveződését két szinten (intézmény és kutatóhely)** tudja leképezni az EPR, nincs lehetőség többszintű szervezeti rend megadására. Az EPR-ben a kutatót a **kutatóhelyhez rendelni az intézményi adminisztrátor** jogosult.

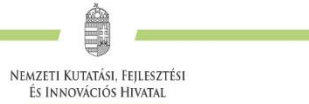

Az intézmény határozza meg a kutató, a kutatóhely és az intézmény adminisztratív viszonyát.

- Egyetemi tanszéken dolgozó kutató esetében az egyetem az intézmény, és általában a tanszék a kutatóhely.
- Kutatóintézet esetében az intézet az intézmény, az osztály vagy kutatócsoport a kutatóhely.
- Önállóan gazdálkodó kisebb kutatóhely esetében szervezeti bontás nélkül a kutatóhely lehet maga az intézmény (pl. kutatóintézet, közgyűjtemény).
- Nem minősítendő kutatóhelynek az olyan szervezeti egység, amely alá további kutatóhelyek tartoznak (pl. egy kar vagy egy tanszékeket összefogó kari intézet). Kivétel lehet olyan kari intézet, amelyhez tartozó tanszékek nem rendelkeznek önálló adminisztrációval és gazdasági jogkörrel.

# <span id="page-5-0"></span>**2. A kutatók adatainak megadása**

#### <span id="page-5-1"></span>**2.1. Belépés az EPR-be**

Az alábbi módokon lehet belépni:

• az NKFI Hivatal honlapjáról (<http://nkfih.gov.hu/>) a bal felső sarokban a "Pályázóknak" fület kiválasztva, a jobb felső sarokban a "*Bejelentkezés*" gombra kattintva, az "*NKFI Hivatal Elektronikus Pályázati Rendszere (EPR)*" felületen (ld. 2. ábra)

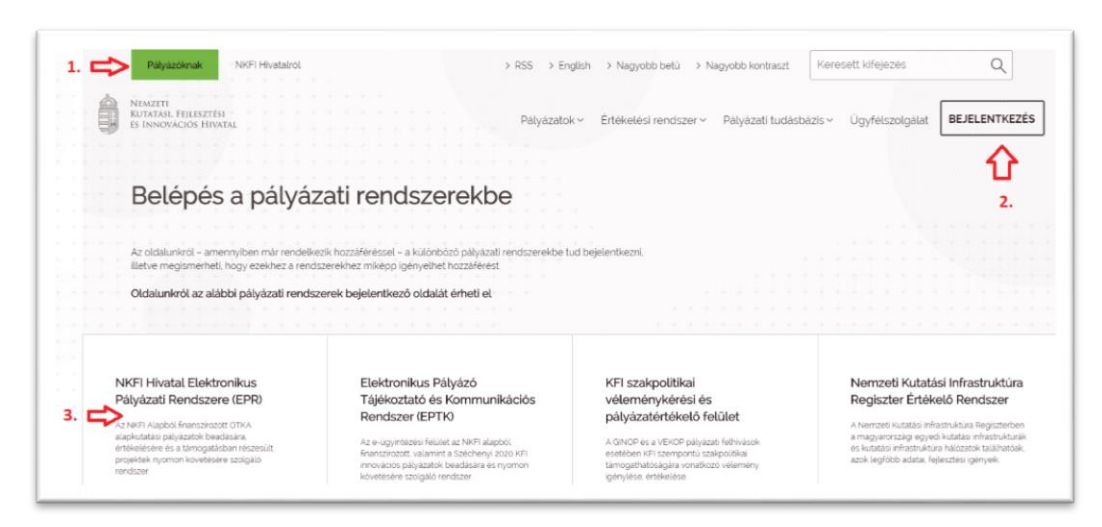

2. ábra Belépés az elektronikus pályázati rendszerbe az NKFI Hivatal honlapjáról

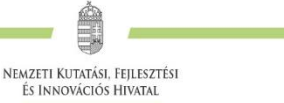

közvetlen belépés: <https://www.otka-palyazat.hu/>

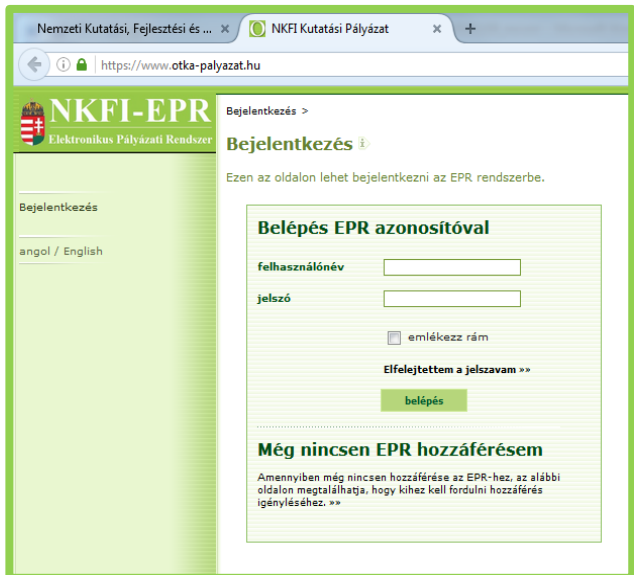

3. ábra Közvetlen belépés az elektronikus pályázati rendszerbe

Az internet böngészőben a belépési útvonalat érdemes tárolni a későbbi használathoz a *"Kedvencek"* vagy a *"Könyvjelzők"* között.

A belépéshez meg kell adnia felhasználónevét és jelszavát. Amennyiben nem emlékszik a jelszavára, az *"Elfelejtettem a jelszavam"* hivatkozásra kattintva kérhet aktivációs linket tartalmazó levelet. A levélben küldött aktivációs linkre kattintva adhat meg új jelszót. Ha még nem kapott jelszót, az "*Amennyiben még nincsen hozzáférése az EPR-hez, az alábbi oldalon megtalálhatja, hogy kihez kell fordulni hozzáférés igényléséhez*" hivatkozással tovább léphet az intézményi adminisztrátorok listájára, ahol megkeresheti saját intézménye pályázati ügyintézőjének elérhetőségeit a regisztrációhoz ([https://www.otka-palyazat.hu/?menuid=251\)](https://www.otka-palyazat.hu/?menuid=251).

A **regisztrációkor vagy az új jelszó kérésekor** kapott aktivációs link segítségével **az első belépéskor ajánlott megváltoztatni a jelszót egy könnyen megjegyezhető és biztonságos karaktersorra.** A jelszó legalább 7, de legfeljebb 12 karakteres legyen, tartalmaznia kell legalább 1 kisbetűt, 1 nagybetűt és két számjegyet, de nem tartalmazhat ékezetes karaktert. A feltételek teljesülését a szoftver ellenőrzi.

Belépés után a "Kezdőlap" oldalon olvashat hasznos információkról, aktuális pályázati felhívásokról, útmutatókról, beadási határidőkről, valamint elvégzendő feladatairól, leveleiről. A bal oldali *"postafiók"* menüben megtalálhatók a beérkező és az EPR-ből elküldött levelek is.

#### <span id="page-6-0"></span>**2.2. Kutatók adatai**

A Kutató és a Befogadó intézmény felelősséget vállalnak azért, hogy a megadott adatok, információk és dokumentumok teljes körűek, valódiak, hitelesek és megfelelnek a pályázati kiírásban foglalt feltételeknek. Nem támogatható az a pályázó, akiről hitelt érdemlően bebizonyosodik, hogy a döntés tartalmát érdemben befolyásoló valótlan, hamis vagy megtévesztő adatot szolgáltatott vagy ilyen tartalmú nyilatkozatot tett.

A projektvezető **Kutatónak** – a saját elektronikus felületén – a következő információkat kell megadnia:

- személyi adatok;
- szakmai önéletrajz.

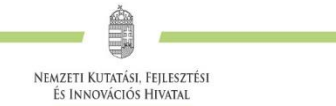

A személyi adatoknál meg kell adnia az elsődleges elérhetőségeket ("*Saját adatok*" / "*személyi adatlap*" / "*Telefon*" "*Levelezési cím*"). A drótpostacím mellett ezek is a kapcsolattartás fontos adatai, ezért kérjük, fokozottan figyeljen a bevitt adatok pontosságára.

A következő, frissített adatok megadása ajánlott, de nem kötelező:

- válogatott közlemények jegyzéke;
- közleménystatisztika;
- kutatóképzés.

A pályázati űrlap kitöltésekor (a *"Saját adatok / önéletrajz"* résznél) lehetőség van a tanulmányok, a tudományos fokozatok és címek, a munkahelyek, a nemzetközi tapasztalatok, a kitüntetések, a tudományos társulati tagságok felsorolására. Ezekben a kategóriákban azokat célszerű feltüntetni, amelyek a pályázat szempontjából jelentőséggel bírnak (megadásuk nem kell, hogy teljes körű legyen). **A tudományos fokozat, a végzettség és a munkahely(ek) (legalább az utolsó – jelenlegi – munkahely) mezőinek kitöltése kötelező**. Az 1. (MEC\_R) alprogramra **pályázó doktori hallgató esetében** a tudományos fokozatnál a legördülő menüből a "nincs" válasz kötelezően jelölendő, s az "Oklevél (v. igazolás másolata)" ponthoz a komplex vizsga igazolása töltendő fel. (A komplex vizsga igazolásán túl szükséges a doktori hallgatói jogviszony igazolása a pályázat szerkesztésekor is a csatolmányok közé feltöltött igazolással ("pályázat részletei */csatolmányok*")<sup>1</sup> .

#### <span id="page-7-0"></span>**2.3. Válogatott közlemények**

Minden kutató az EPR-ben a saját adatai között tetszőleges számú tudományos közleményt (és alkotást) adhat meg ("*Saját adatok / válogatott közlemények*"), de ezek közül **egy pályázathoz a Kutató legfeljebb 10 tudományos közleményt társíthat válogatott közleményként: ötöt az utolsó 5 évből**, azaz 2019-es vagy azt követő megjelenési dátummal, **öt továbbit a teljes életműből** ("*pályázat részletei / közl. csatolása*  pályázathoz"). A közlemények megadása történhet manuálisan ("Közlemények megadása" fül a "válogatott *közlemények*" oldal tetején) és lehetőség van arra is, hogy a kutató a közleményeit az MTMT adatbázisból emelje át.

**A közlemények megadásánál az MTMT adatbázisban található formátum a mérvadó. Az MTMTben alkalmazott közleménytípusok felsorolása és leírása, valamint az MTMT használatával kapcsolatos részletes technikai útmutató megtalálható a következő helyen:** <https://www.mtmt.hu/dokumentumok>

Egy adott pályázathoz történő csatlakozáskor mérlegelje, hogy a pályázat témája szempontjából mely tudományos közleményeket, alkotásokat tartja a legfontosabbnak, melyeket akarja az értékelőknek megmutatni. Egy közlemény több pályázathoz is társítható.

## <span id="page-7-1"></span>**2.4. Közlemény- és idézettségi jegyzék**

 $\overline{a}$ 

A publikációk, valamint a közleménystatisztikai táblázat esetén az NKFI Hivatal az **MTMT** adatait tekinti hivatalosnak és ezen **adatbázis alkalmazását javasolja** a kutatóknak. Az EPR alkalmas az MTMT adatainak fogadására a publikációs listák és a közleménystatisztikai táblázat tekintetében. Közleményeit áttöltheti az MTMT-ből és tetszés szerint csatolhatja benyújtandó pályázatához, illetve támogatott projektje esedékes szakmai beszámolójához.

**Nem kell megadni** a közleményjegyzéket és az idézettségi listát, csak azok elérhetőségét, ha a kutató az **MTMT-ben** rögzíti és karbantartja adatait (*"Saját adatok / közlemények és idézettség"*).

 $<sup>1</sup>$  A komplex vizsga teljesítéséről és a doktori iskolában fennálló hallgatói jogviszonyról az igazolás akkor elfogadható,</sup> ha a tanulmányi osztály bélyegzővel és aláírással ellátott, vagy a Doktori Iskola által aláírt lepecsételt igazolás kerül benyújtásra.

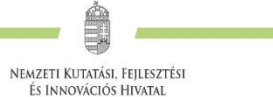

**Amennyiben a közlemények nem találhatók meg az MTMT adatbázisban**, akkor a *"Saját adatok / közlemények és idézettség"* oldalon kell **feltölteni a teljes közleményjegyzéket és az utóbbi 5 év 5 legfontosabbnak ítélt közleménye, illetve a teljes életműből kiválasztott további 5 közlemény és alkotás idézettségi listáját**. A kért jegyzéket PDF formátumban kell megadni. (Ugyanezt megteheti a *"pályázat részletei / közl. jegyzék feltöltése"* menüpontnál is.)

Kizárólag olyan közlemények fogadhatók el, amelyek megjelenése dokumentált és ellenőrizhető.

Csak az olyan **független idéző** közlemények értékelhetők, amelyek esetében az idéző és az idézett közleményeknek nincs közös szerzője. Az idézéseket a Web of Science-ben vagy az MTMT-ben szokásos formátumban kell megadni. Függő idézésnek számít, ha az idézett és az idéző mű szerzői között azonos személy szerepel. A függő idézés függetlenként történő megjelölése valótlan, hamis adatszolgáltatásnak minősül, ami a pályázat kizárását eredményezheti.

Ha a feltöltött fájlban az összes idéző közlemény szerepel, a függő (önidéző) közleményeket külön meg kell jelölni, a sorszám mögé vagy elé tett \* (csillag) karakterrel.

Az *"önéletrajz"* menü *"Egyéb információ"* lapján egy mezőben felsorolható legfeljebb 5 legjelentősebbnek tartott idézet (visszamenőleges határidő nélkül) annak szövegkörnyezete kiemelésével.

#### <span id="page-8-0"></span>**2.5. Közleménystatisztika, tudománymetriai adatok**

#### *Publikációs lista importálása*

- 1. Belépés a bal oldali menüben a *"Saját adatok*".
- 2. majd a "közlemények és idézettség" menüpontba.
- 3. A megnyíló oldalon az *"MTMT-azonosító"* mező kitöltése.
- 4. Ezután a "válogatott közlemények", majd a felső menüsorból a "Közlemények importálása" opciót kell választani.
- 5. A megnyíló oldalon lehetőség van a külső adatbázisból az abban már összeállított listát átemelni az EPR rendszerbe (a nagyítót ábrázoló ikon segítségével).
- 6. Az MTMT rendszerében közleményei kijelölését követően a felső menüben található "*Lista"* funkciógombra kattintva a kiválasztott közleményeket hozzáadhatja a válogatott közlemények listájához ("Hozzáadás a válogatott közleményekhez"). Ezt követően a válogatott közlemények behívhatóvá válnak az EPR-ben a "válogatott közlemények / Közlemények importálása" oldalon. Az **adatok áttöltése hosszabb időt vehet igénybe.**
- 7. Az oldal alján az "*Importálás"* gomb megnyomásával közleményei áttöltődnek az EPR-be, de még nem kerülnek be a pályázatba. A "*Közlemények megadása"* fülön szerkesztheti a már importált közleményeinek néhány adatát, illetve egyesével törölheti rekordjait.

#### **Kérjük, minden esetben győződjön meg az importált adatok megfelelőségéről.**

#### *Közleménystatisztikai adatok importálása*

A közleménystatisztikai táblázat importálása csak az MTMT-azonosító megadását követően lehetséges.

- 1. Belépés a bal oldali menüben a "Saját adatok",
- 2. majd a "közleménystatisztika" menüpontba.
- 3. A megnyíló oldalon a felső menüsorban a "Közleménystatisztika import" opciót kell választani.
- 4. A "Lekérdez" gombra kattintva megtekinthetők, ellenőrizhetők az adatok.
- 5. Az "*Importálás"* gomb megnyomásával az adatok áttöltődnek az EPR-be, illetve a pályázatba. Javasoljuk, hogy az importálás előtt először mindig ellenőrizzék az adatokat.

#### <span id="page-9-0"></span>**2.6. Kutatóképzés**

A kutatóképzés adatainak tekintetében az Országos Doktori Tanács adatbázisát tekintjük mérvadónak, amely elérhető a [http://www.doktori.hu](http://www.doktori.hu/) oldalon. Az EPR alkalmas a Doktori adatbázis adatainak közvetlen fogadására. Az adatok importálásához a következő lépéseket kell elvégezni:

- 1. Belépés a bal oldali menüben a "Saját adatok",
- 2. majd a "*Kutatóképzés"* menüpontba.
- 3. Ezután a felső menüsorból az "*Import [a www.doktori.hu](http://www.doktori.hu/) oldalról"* opciót kell választani.
- 4. Az oldal megnyílásakor a rendszer már kitöltötte a családnév, a keresztnév és a születési dátum adatokat.
- 5. A "Lekérdez" opcióval lehet ellenőrizni, illetve módosítani azt, hogy megfelelő adatok kerültek-e kikeresésre a Doktori adatbázisban, majd az "*Importálás"* gomb választásával lehet véglegesíteni az adatátvitelt. Mivel esetlegesen előfordulhat az azonos névvel rendelkező kutatók esetében, hogy az automatikus kiválasztás nem megfelelő, ezért javasoljuk, hogy először mindig a "*Lekérdez"* opciót válasszák, és ellenőrizzék az adatokat az importálás előtt.

# <span id="page-9-1"></span>**3. A pályázat felépítése és benyújtása**

# <span id="page-9-2"></span>**3.1. A pályázat létrehozása**

#### *Pályázat szerkesztése*

A pályázat elkészítését a pályázatot vezető Kutató kezdeményezi. A pályázat szerkesztése a főmenüben a *"Saját kutatások / új pályázat létrehozása"* menüpontra kattintva indítható el. A "*Típus*" menüpontnál legördülő menüből ki kell választani a pályázat típusát (4. ábra).

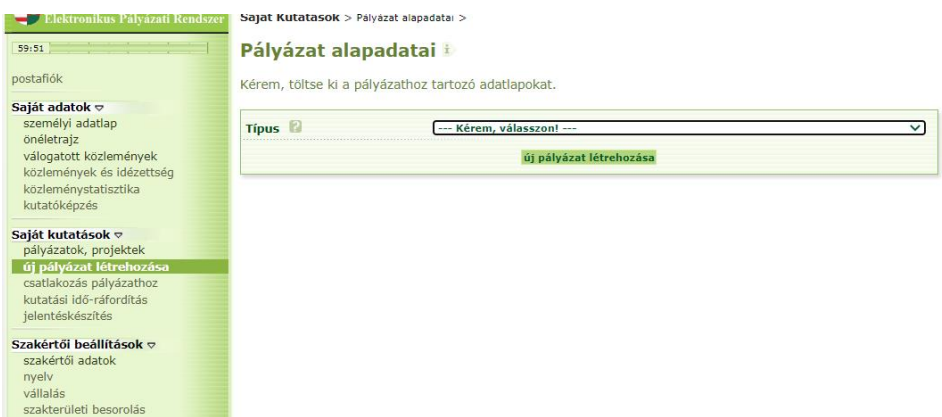

4. ábra Új pályázat létrehozása, pályázati típus kiválasztása

Majd meg kell adni a pályázat alapadatait (5. ábra):

- a projekt (azaz a pályázati terv megvalósításának) kezdetét és végét;
- a pályázatot befogadó kutatóhelyet.

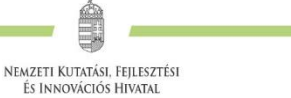

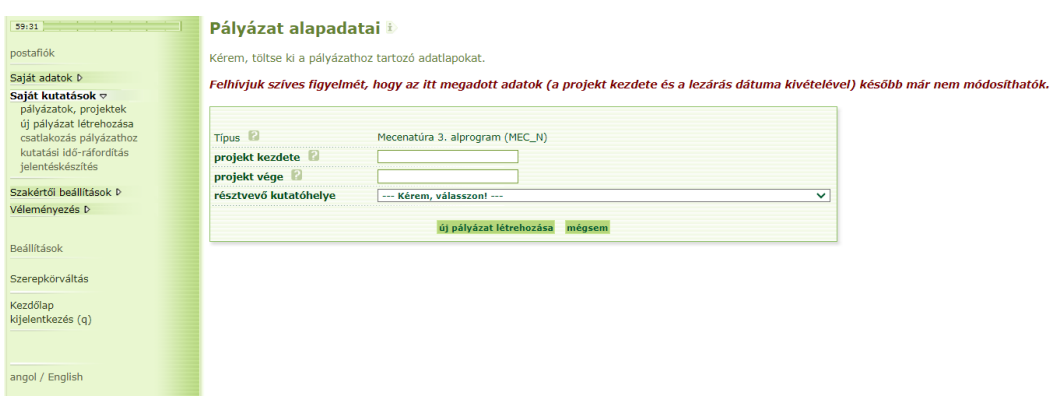

5. ábra A pályázat alapadatainak megadása

A rendszer automatikusan azonosítót ad a pályázatnak.

**A pályázat megadott kezdeti adatai (a pályázat típusa, a projekt kezdete és vége, a pályázatot befogadó kutatóhely)** meghatározzák a pályázat fontosabb technikai jellemzőit, **később** – a kezdési és zárási dátumot leszámítva – **már nem változtathatók.**

**A rendszer biztonsági okokból aktivitási időkorláttal rendelkezik (60 perc)**, de a szövegbeírást nem érzékeli aktivitásnak, csak a mentéseket és a menüpontokba való belépéseket. Ajánlott ezért az adatokat gyakran menteni, valamint **hosszabb szöveg esetén javasoljuk, hogy azt előzetesen egy szövegszerkesztőben készítse el**, és onnan másolja be a rendszerbe. Az időkorlátig rendelkezésre álló időt az "NKFI-EPR" felirat alatt, a bal felső sarokban vízszintes sáv jelzi, és amikor már csak 10 perc van hátra, a jelző piros színre vált, felugró ablak és hangjelzés ad figyelmeztetést.

Pályázatának egyes adminisztratív részleteit, fontos adatait munkája közben is megjelenítheti a felső információs sávban a pályázat címe melletti nyílra kattintva. A legördíthető zöld információs sávból lehetősége van levelek közvetlen küldésére a rendszerből, a személyek neve melletti kis boríték-ikonra kattintva.

#### <span id="page-10-0"></span>**3.2. <sup>K</sup>itöltendő adatok**

- 1. Személyes és tudományos adatok (*ld. 2. fejezet*);
- 2. Előlap;
- 3. Összefoglalások (magyarul és angolul);
- 4. Projektterv;
- 5. Résztvevők feladatai;
- 6. Költségterv;
- 7. Költségterv indoklása (magyarul és angolul).
- 8. Párhuzamos kutatások (párhuzamosan futó OTKA projektek).
- 9. Közlemény csatolása pályázathoz
- 10. Csatolmányok

(Az EPR az egyes ablakokban a **kötelezően kitöltendő sorokat félkövér betűtípussal** emeli ki.)

# **3.2.1. Összefoglalások**

<span id="page-11-0"></span>A pályázathoz az EPR felületén két rövid összefoglalót kell megírni – magyar és angol nyelven egyaránt – a projekt alapvető céljairól, várható eredményeiről és azok jelentőségéről, melyek közül az első összefoglaló az értékelők munkáját segítő szakmai áttekintés, a második összefoglaló célja pedig a döntéshozók, illetve külső érdeklődők/adófizetők közérthető tájékoztatása. Fontos, hogy az összefoglalók legyenek önmagukban is érthetőek.

Az 1. alprogram (MEC\_R típus) összefoglaló kérdései:

- 1. **A projekt keretében látogatni tervezett nemzetközi tudományos konferencia bemutatása és a tervezett részvétel ismertetése** (max. 2000 karakter [szóközzel]): Adja meg a nemzetközi rendezvény helyszínét (ország, város). Mutassa be a nemzetközi konferencia jellegét, célját, szervezőit és jelentőségét a nemzetközi tudományos életben. Ismertesse a részvétel célját (pl. előadás, poszter, egyéb aktivitás), a konferencián való részvétel várható hatását és jelentőségét a saját kutatói karrier építésében.
- 2. **A projekt összefoglalója, célkitűzései laikusok számára** (max. 2000 karakter [szóközzel]): Adjon egy rövid, közérthető ismertetést a látogatni tervezett nemzetközi konferenciáról, illetve a részvétel céljáról, várható eredményeiről. Ez az összefoglaló a döntéshozók, a média, illetve az érdeklődők tájékoztatása szempontjából különösen fontos az NKFI Hivatal számára.

A 2. alprogram (MEC\_SZ típus) összefoglaló kérdései:

- 1. **A projekt keretében támogatott nemzetközi tudományos és innovációs rendezvény bemutatása** (max. 2000 karakter [szóközzel]): Mutassa be a szervezés alatt álló nemzetközi rendezvény jellegét, célját, programját, célcsoportját és jelentőségét a nemzetközi, illetve hazai tudományos élet szempontjából, utalva a rendezvényhez kapcsolódó nyílt előadásra is. Ha van, adja meg a rendezvény honlapjának linkjét!
- 2. **A projekt összefoglalója, célkitűzései laikusok számára** (max. 2000 karakter [szóközzel]): Adjon egy rövid, közérthető ismertetést a szervezés alatt álló nemzetközi rendezvényről és annak várható eredményeiről, utalva a rendezvényhez kapcsolódó nyílt előadásra is. Ez az összefoglaló a döntéshozók, a média, illetve az érdeklődők tájékoztatása szempontjából különösen fontos az NKFI Hivatal számára.

A 3. alprogram (MEC\_N típus) összefoglaló kérdései:

- 1. **A projekt keretében létrehozni kívánt tudománynépszerűsítő elektronikus média-alkotás bemutatása** (max. 2000 karakter [szóközzel]): Mutassa be a tervezett elektronikus média-anyag műfaját, témáját, célcsoportjait és nyilvános megosztásának módját. Ismertesse az alkotás újszerűségét, egyediségét és várható hozzájárulását a tudomány népszerűsítéséhez.
- 2. **A projekt összefoglalója, célkitűzései laikusok számára** (max. 2000 karakter [szóközzel]): Adjon egy rövid, közérthető ismertetést a tervezett elektronikus média-anyag tartalmáról és tudomány-népszerűsítő céljairól. Ez az összefoglaló a döntéshozók, a média, illetve az érdeklődők tájékoztatása szempontjából különösen fontos az NKFI Hivatal számára.

#### **3.2.2. Projektterv**

<span id="page-11-1"></span>A projekttervet a pályázati felület megnyitásával egy időben az NKFI Hivatal honlapjáról letölthető – az adott alprogramhoz tartozó – formanyomtatvány szerint kell elkészíteni (magyar nyelven), megadott kérdések megválaszolásával és előírt adatok megadásával.

A részletes projektterv terjedelme legfeljebb 5 oldal lehet (A4-es oldalméret, Times New Roman betűtípus, 12 pontos betűméret, egyes sorköz, legalább 1,5 cm-es margó), melyet PDF fájl formájában kérünk feltölteni (a fájl mérete nem lehet nagyobb, mint 5 MB).

Projekttervként egyetlen PDF fájl tölthető fel, minden további fájl feltöltése felülírja az előzőt.

#### **3.2.3. Résztvevők nevesítése<sup>2</sup>**

<span id="page-12-0"></span>A vezető Kutató a "résztvevők feladatai / "Projektvezető feladatai" menüpontra kattintva tudja megadni a projektben vállalt saját feladatait.

A 2. és 3. alprogramban további résztvevők és a projektben végzendő feladataik is megadhatók. A "*További résztvevők feladatai*" lapon lehet felsorolni a projekt megvalósításába bevonni kívánt kutatókat, doktoranduszokat, technikai vagy adminisztratív munkatársakat, a "*Hallgatók feladatai*" lapon pedig az egyetemi hallgatókat.

A vezető Kutatónak a résztvevő csatlakoztatásához meg kell adnia a résztvevő nevét, intézményi affiliációját, a résztvevő feladatát. Amennyiben a részvétel kezdete és vége mezőket a csatlakoztató Kutató üresen hagyja, akkor a csatlakoztatott résztvevő automatikusan a pályázat teljes időszakára kerül csatlakoztatásra. (Dátum választásával megadható a pályázaton belüli részidőszak is.)

#### **3.2.4. Párhuzamos kutatások**

<span id="page-12-1"></span>A *Pályázati Felhívás* 3.2. pontja szerint **MEC\_R alprogram keretében nem nyújthat be pályázatot, akinek vezető kutatóként NKFI Alapból támogatott alapkutatási projektje folyamatban van.** (A 2. (MEC\_SZ) és 3. (MEC\_N) alprogram esetében nem kizáró feltétel, ha a pályázatot vezető Kutatónak NKFI Alapból támogatott alapkutatási projektje van folyamatban.)

A benyújtott és a futó, NKFI Alapból támogatott alapkutatási pályázatokat az EPR a *"Folyamatban lévő NKFI kutatások, pályázatok"* menüpontban automatikusan megjeleníti. A pályázat/projekt azonosítójára kattintva adhatók meg az esetleges átfedések és különbségek.

## **3.2.5. Költségterv és indoklása**

<span id="page-12-2"></span>Az értékelés fontos szempontja az igényelt támogatási összeg realitása, a támogatott tevékenységgel, a tervezett feladatokkal való összhangja, a költségek tételes indokoltsága.

**Költségeket csak a kutatáshoz szorosan kapcsolódó kiadásokra lehet tervezni és elszámolni** (lásd a *Pályázati felhívás* 5. és 6. fejezeteit). Az egyes tervezett költségek indoklását külön menüpontban kell megadni ("*pályázat részletei / költségterv indoklása*").

**A** 2. és 3. alprogram esetén a **költségek indoklása menüpontban a tervezett személyi kifizetéseket részletesen fel kell tüntetni.** A tervezett eszközbeszerzés indoklásában tételesen fel kell sorolni a projekt megvalósítása érdekében beszerezni kívánt nettó 3 millió Ft egyedi érték felett eszközöket, azok megközelítő költségével együtt.

A 2. és a 3. alprogram pályázatainál az "Általános költségek" soron automatikusan a közvetlen költségek 10%-a jelenik meg. Az 1. alprogram pályázatainál csak a "Személyi jellegű költségek" és "Dologi költségek" sorok tervezhetők, ez utóbbi tartalmazhatja a projekt közvetett (rezsi) költségeit (melyek nem haladhatják meg a projekt közvetlen költségeinek 10%-át).

## **3.2.6. Közlemények csatolása pályázathoz**

- <span id="page-12-3"></span>1. Kattintson a "*Pályázat részletei"* legördíthető menü "*Közl. csatolása pályázathoz"* pontjára.
- 2. Ekkor megjelenik a "*Válogatott közlemények"* oldalon importált közlemények listája (importálási útmutató a 2.5. fejezetben található). A táblázat első oszlopában elhelyezett szövegdobozok megjelölésével kiválaszthatja a pályázathoz csatolni kívánt 10 közleményt. Az utolsó oszlopban láthatók

 $\overline{a}$ 

<sup>2</sup> MEC\_R pályázat esetében nem releváns.

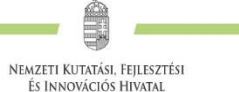

a kiválasztott közlemények Scopus folyóiratrangsorban elfoglalt rangszámai. A feltüntetett folyóiratrangok a SCImago Journal Rank indikátoron alapuló rangszámok, melyek automatikusan hozzárendelődnek a közleményekhez. (Bővebb információ: https://www.scimagojr.com/.) Amennyiben egy adott közlemény több Scopus-kategóriához ("Subject Category") is rendelhető, a rendszer alapértelmezésként a legkedvezőbb rangszámot tünteti fel. Ennek megváltoztatására nincs lehetőség.

- 3. Az oldal alján található "*Kiválasztott közlemények, alkotások mentése a pályázathoz"* parancsgombbal csatolhatja válogatott közleményeinek listáját a pályázathoz.
- 4. A válogatott közlemények alatt elhelyezett szövegdobozban rögzítheti a 10 kiválasztott közleményben való szerepét ("Author Contributions"), esetleges megosztott első/utolsó szerzőségére vonatkozó információt, továbbá azt, hogy az egyes közlemények hogyan kapcsolódnak a benyújtott pályázathoz. Ugyanitt rögzítheti a teljes életmű összesített impakt faktorát is. (Összesen 3 000 karakter, szóközzel.) Az itt megadott szöveg a kiválasztott közleményekkel együtt csatolódik a pályázathoz.

#### **3.2.7. Szakterületi besorolás**

<span id="page-13-0"></span>**A pályázóknak ki kell választaniuk legördülő menüből a kutatási témájukhoz legközelebb álló**  szakterületet ("pályázat, projekt" / "pályázat részletei" / "Tudományszakok"). A besorolás megkönnyíti a pályázat értékelőinek kiválasztását.

# <span id="page-13-1"></span>**3.3. A pályázathoz feltöltendő (PDF) fájlok**

A feltöltendő fájlok formátumaként a PDF formátumot (beágyazott betűkészlettel) kell használni, ekkor a fájlok biztosan azonos módon lesznek megjeleníthetők más számítógépeken is.

A pályázat szerkesztése során az alábbi fájlokat kell feltölteni (összesítve, nem a kitöltés sorrendjében):

- 1. PhD/DLA oklevél vagy a PhD/DLA/DSc fokozatot igazoló dokumentum másolata (az új pályázat létrehozása előtt feltöltendő az EPR-be: "saját adatok / önéletrajz / tudományos fokozat");
- 2. Amennyiben az 1. alprogram (MEC\_R) pályázó kutatója doktori fokozatot még nem szerzett, de komplex vizsgát letett hallgató, két igazolás<sup>3</sup> feltöltése szükséges:
	- a) az új pályázat létrehozása előtt feltöltendő az igazolás a komplex vizsga teljesítéséről (*"saját adatok / önéletrajz / tudományos fokozat"* menüpontból, *"fokozat vagy cím"* sornál a legördülő menüből: *"nincs"* válasz jelölése és az *"Oklevél (v. igazolás másolata)"* pontnál a komplex vizsga igazolását feltölteni)*,* valamint
	- *b)* a pályázat szerkesztése során feltöltendő az igazolás a hallgatói jogviszonyról ("*pályázat részletei /csatolmányok"*)
- 3. Közlemény- és hivatkozási jegyzék (csak a pályázó Kutatóknál, ha nem adatbázisból [MTMT] mutatják azt be) ("*pályázat részletei / közl. jegyzék feltöltése"*);
- 4. Projektterv ("*pályázat részletei / projektterv"*);
- 5. Pályázati nyilatkozat elektronikus aláírással ellátva ("pályázat részletei / csatolmányok");
- 6. Átláthatósági nyilatkozat **minősített elektronikus aláírással és időbélyegzővel ellátva** a törvény erejénél fogva átlátható szervezetek kivételével ("pályázat részletei / csatolmányok");
- 7. A 3. alprogram (MEC\_N) esetében a pályázatban résztvevő médiaszakember, tartalomkészítő vagy tudománykommunikációs szakember önéletrajza, referencia munkái, vagy a referencia munkákra mutató linkek *("pályázat részletei / csatolmányok*"*);*

 $\ddot{\phantom{a}}$ 

<sup>3</sup> Ld. 1. lábjegyzet az igazolásról.

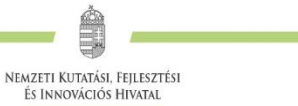

#### <span id="page-14-0"></span>**3.4. Ellenőrzés, véglegesítés, benyújtás, nyomtatás**

Szerkesztés közben a (vezető) Kutató az egyes oldalakat megjelölheti jóváhagyással, és az "oldal ellenőrzés / *jóváhagyás*" menüpontban ezek áttekinthetők, illetve egyben is jóváhagyhatók.

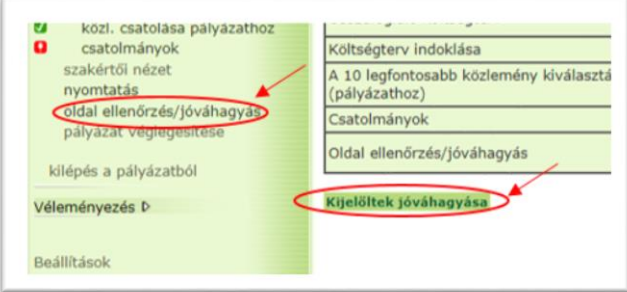

6. ábra A pályázat oldalainak ellenőrzése, jóváhagyása

Vannak olyan rovatok, amelyek kitöltése adott esetben szükségtelen (mert pl. nem tervez hallgatói alkalmazást vagy nincs más folyó kutatás), ilyenkor a kitöltetlen oldal jóváhagyása voltaképpen helyettesíti az oldal mellőzését.

A pályázat esetleges formai hibáit, hiányosságait az *"oldal ellenőrzés / jóváhagyás"* menüpont segít felderíteni és kijavítani, de **a gépi ellenőrzés nem helyettesíti a pályázó általi ellenőrzést**. A "*pályázat részletei / szakértői nézet*" menüpontban megnézhető, hogy a véleményezők hogyan látják majd a pályázatot.

A pályázat benyújtás fázisai a "véglegesített", majd a "benyújtott" állapot:

**A pályázatot a Kutató véglegesíti** (a *"pályázat véglegesítése"* menüponton keresztül, ekkor a pályázat **"véglegesített"** állapotú lesz**), majd** az intézmény pénzügyi vezetőjének javasolt jóváhagyása után **az intézmény vezetőjének (vagy megbízottjának) kell elektronikusan jóváhagynia** (ekkor lesz a pályázat **"benyújtott"** állapotú).

#### A pályázat elektronikus benyújtásához ("benyújtott" állapot) technikailag a vezető kutató és az **intézményvezető elektronikus jóváhagyása szükséges.**

A főmenüben a *"pályázat, projekt / projekt megtekintése"* menüpontra kattintva, majd az oldal alján található *"pályázat nyomtatási képe"* opciót választva egy külön felugró ablakban jelenik meg a nyomtatási kép, mely sárga-fekete csíkokkal jelzi, ha a pályázat még befejezetlen állapotban van. Elektronikusan benyújtott állapotban a figyelmeztető sáv eltűnik.

Ha a lezárt, véglegesített anyagban a **benyújtási határidőig** bármilyen hiányosságot vagy hibát fedez fel, akkor az intézmény adminisztrátora vagy az NKFI Hivatal munkatársai segítségével kérheti vissza szerkesztésre a pályázatot. Kérjük, hogy ilyen irányú igényét írásban, elektronikus levélben jelezze, szóbeli megkeresés alapján nem adható vissza szerkesztésre a pályázat. A kiegészítések és javítások után a pályázatot újból be kell nyújtania elektronikusan.

#### **A benyújtási határidőt követően a pályázati anyag nem módosítható!**